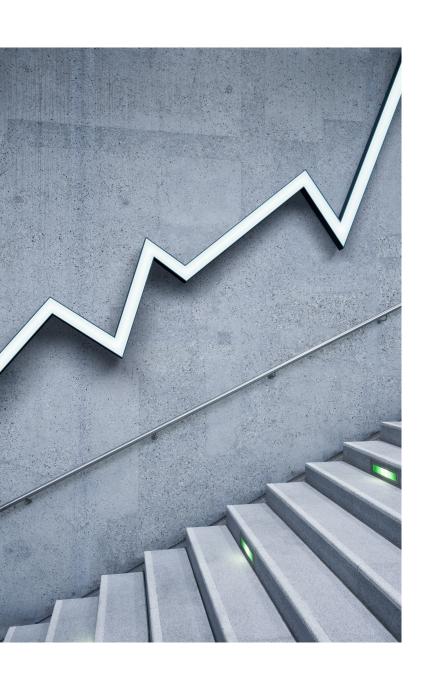

## DuPage Woodworkers Library

ONLINE ACCESS TO OUR LIBRARY

The more that you read, the more things you will know, the more that you learn, the more places you'll go."

- Dr. Seuss

# Getting to Know your Club's Library

- How to Access
- 2. Searching
- 3. Exploring a book
- 4. Availability
- 5. Checking a book out of the Library
- 6. Notices you may receive
- 7. Checking the book back in

### 1. Accessing the Online Library

Type in the url shown below:

https://www.libib.com/u/dpww

Or just:

libib.com/u/dpww

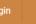

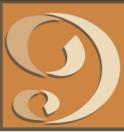

#### Collections

Books DVD's 124 Q Search all collections

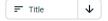

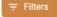

A B C D E F G H I J K L M N O P Q R S T U V W X Y Z # ALL

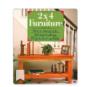

#### 2X4 Furniture: Simple, Inexpensive & Great-**Looking Projects You Can Make**

Stevie Henderson

1994 128 pages (Sterling)

EAN / ISBN13: 9780806902944 UPC / ISBN10: 0806902949

Call #: 10 . Yellow

"Numerous woodworking books claim to teach the beginner how to make easy and useful projects with cheap materials. While many fail to live up to these claims, this excellent book does. A variety of projects are covered. The material on tools and techniques is straightforward. This book will interest woodworkers of all skill levels."-Library Journal

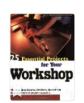

#### 25 Essential Projects for Your Workshop

128 pages (Popular Woodworking Books)

EAN / ISBN13: 9781558705418 UPC / ISBN10: 1558705414

Call #: 1 . Yellow

A collection of the most popular projects, designed for practical use in the workshop, from Popular Woodworking magazine. Appeals to all skill levels and interest.

workshop

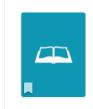

#### 48 Great Scroll Saw Projects

Patrick Spielman

128 pages (Berry Basket)

EAN / ISBN13: 9780963311252 UPC / ISBN10: 0963311255

Call #: 4 . Blue

Book by Spielman, Patrick

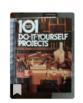

#### 101 Do-it-yourself Projects

Editors of Reader's Digest

1984 384 pages (Readers Digest)

EAN / ISBN13: 9780895771636 UPC / ISBN10: 0895771632

Call #: 3 . Red

woodworking projects

Powered by Libib 🕮

### Navigating the site

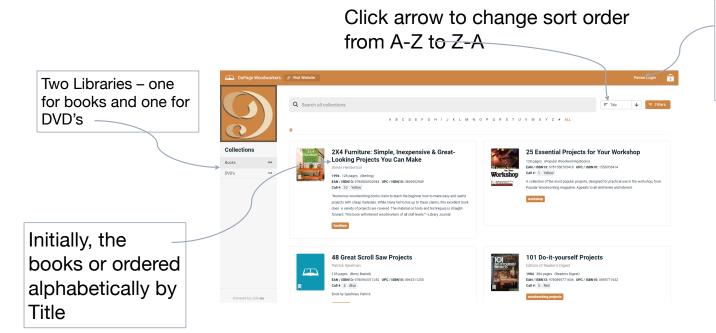

Patron Login is not required, but adding one allows you to put Holds on books and to see what you've checked out in the past.

### Filters . . .

- 1. Clicking on the Filters button opens up a new window on the right side of the screen.
- 2. Click the radio button by "Book" or "Movie" to limit the filter to just that library. Leave them blank to find all.
- 3. Click on the squares below "Tags" to look for those items with information about that tag. You can select multiple filters.
- 4. The numbers to the right of the tag shows how many items are in the library.
- 5. You can easily search to find the tag you want by typing the name in the "Filter Tags" box.
- 6. When you click on a boy the items will show up in the quasifurniture

7.
65 results (1.20 seconds) sorted by relevance

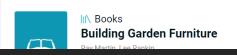

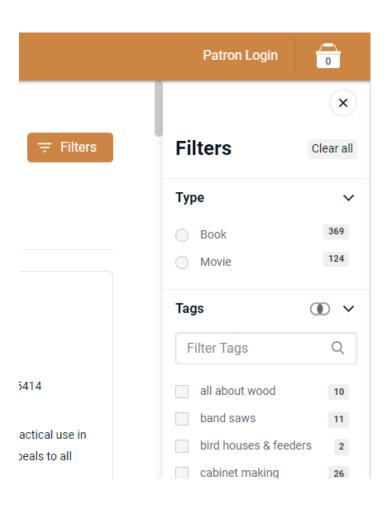

### Searching . . .

- 1. Enter a word in the Search box . . . And either use the Enter key or click on the magnifying glass icon.
  - a) You will get a list of all the books with that word in either the title or the description.
  - b) Use complete words
  - c) Plural words will give different results than singular – "Toy" and "Toys" will give two different lists
  - d) Enclose in quotes for an exact match of multiple words
- 2. Note the number of results in red letters under the Search Box
- 3. Note the Call # to see where the item is located.
- 4. Click back on the Library Name at the left to return to the full list.

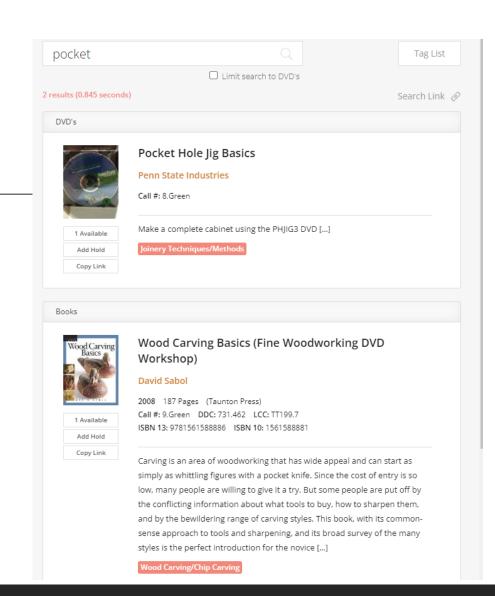

### Exploring a Book . . .

- 1. Clicking on the Book Title will open a new window showing the details about that book.
- 2. Placing a hold on the book lets the librarian know you'd like to borrow a book. You'll need to provide an email address and password to do this.
- 3. The Call # is your key to finding the book on the shelves of the library.
- 4. How many copies are in the library.
- 5. You can see if the book is available.

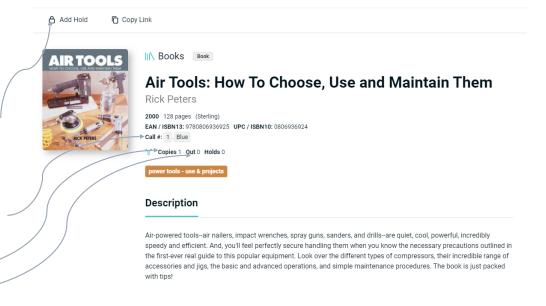

### Checking a book out . . .

- 1. When you find an item you'd like to check out, note it's Call #. The library is organized by these color/number combinations.
- 2. Find the book in the Cabinet
- 3. Take it to a librarian
- 4. Fill out the card inside the front cover (or on the outside of a DVD/CD) with your name and date and leave that with the librarian.
- 5. The books are due at the next meeting
- 6. You will get an email notice when the book is about due as a reminder to bring it with you to the next meeting.

### Checking a Book back in . . .

- 1. Books or DVD's are due back at the next scheduled meeting.
- 2. When you bring an item back, leave it with a Librarian.
- 3. They will check it back in on the system and re-shelve the book.
- 4. If a book has a hold on it, it will be set aside for the other Patron to pick up.